### **Security** User Guide

© Copyright 2009 Hewlett-Packard Development Company, L.P.

Microsoft and Windows are U.S. registered trademarks of Microsoft Corporation.

The information contained herein is subject to change without notice. The only warranties for HP products and services are set forth in the express warranty statements accompanying such products and services. Nothing herein should be construed as constituting an additional warranty. HP shall not be liable for technical or editorial errors or omissions contained herein.

First Edition: April 2009

Document Part Number: 532051-001

### **Product notice**

This user guide describes features that are common to most models. Some features may not be available on your computer.

# **Table of contents**

#### **[1 Protecting the computer](#page-6-0)**

#### **[2 Using passwords](#page-7-0)**

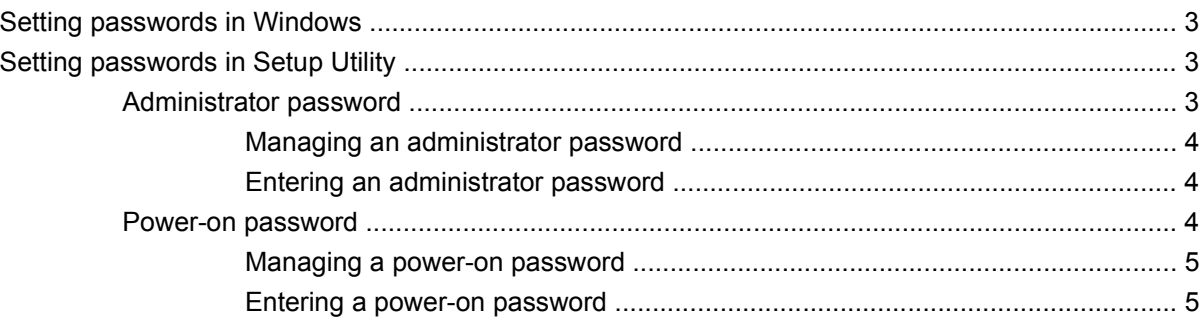

#### **[3 Using antivirus software](#page-11-0)**

- **[4 Using firewall software](#page-12-0)**
- **[5 Installing critical security updates](#page-13-0)**

### **[6 Installing an optional security cable](#page-14-0)**

### **[7 Using the fingerprint reader \(select models only\)](#page-15-0)**

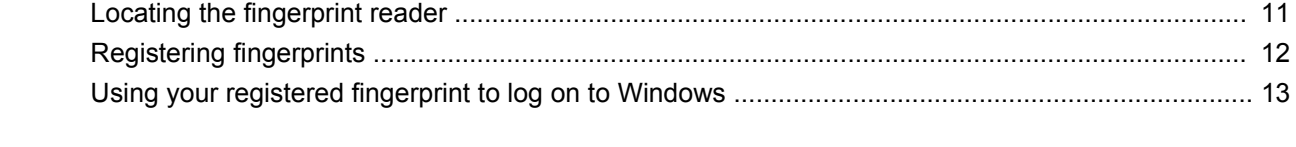

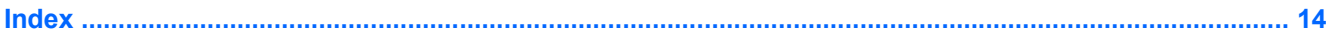

## <span id="page-6-0"></span>**1 Protecting the computer**

Standard security features provided by the Windows® operating system and the non-Windows Setup Utility can protect your personal settings and data from a variety of risks.

Follow the procedures in this guide to use the following features:

- Passwords
- Antivirus software
- **Firewall software**
- Critical security updates
- Optional security cable
- **•** Fingerprint reader (select models only)

**NOTE:** Security solutions are designed to act as deterrents, but they may not deter software attacks or prevent the computer from being mishandled or stolen.

**NOTE:** Before you send your computer for service, remove all password and fingerprint settings.

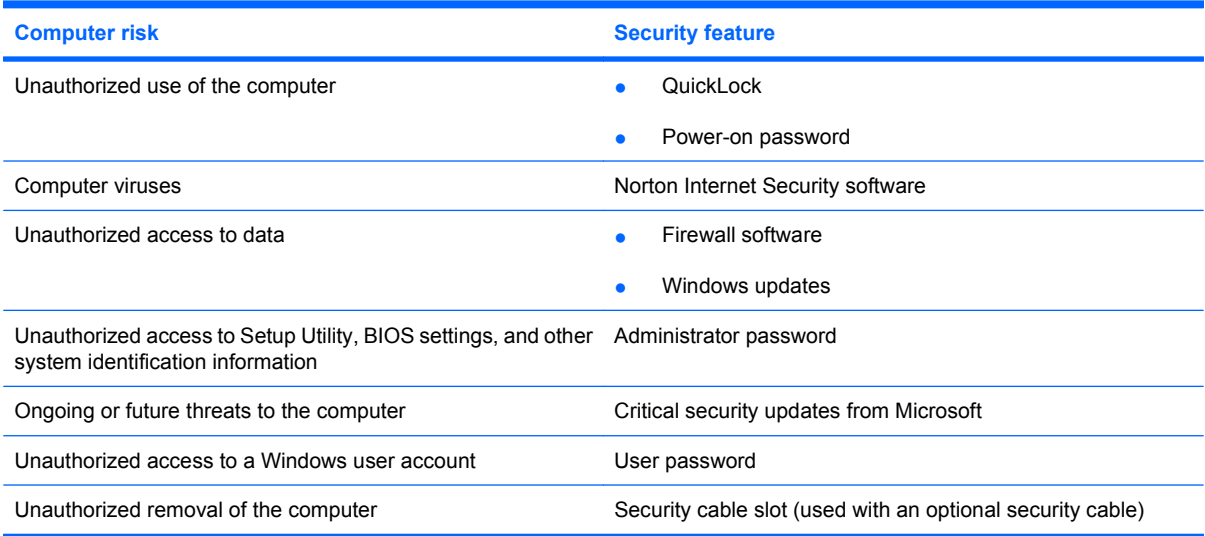

# <span id="page-7-0"></span>**2 Using passwords**

A password is a group of characters that you choose to secure your computer information. Several types of passwords can be set, depending on how you want to control access to your information. Passwords can be set in Windows or in the non-Windows Setup Utility preinstalled on the computer.

 $\triangle$  **CAUTION:** To prevent being locked out of the computer, record each password you set. Because most passwords are not displayed as they are set, changed, or deleted, it is essential to record each password immediately and store it in a secure place.

You can use the same password for a Setup Utility feature and for a Windows security feature. You can also use the same password for more than one Setup Utility feature.

Use the following guidelines when setting a password in Setup Utility:

- A password can be any combination of up to 8 letters and numbers and is case sensitive.
- A password set in the Setup Utility must be entered at a Setup Utility prompt. A password set in Windows must be entered at a Windows prompt.

Use the following tips for creating and saving passwords:

- When creating passwords, follow requirements set by the program.
- Write down your passwords and store them in a secure place away from the computer.
- Do not store passwords in a file on the computer.
- Do not use your name or other personal information that could be easily discovered by an outsider.

The following sections list Windows and Setup Utility passwords and describe their functions. For additional information about Windows passwords, such as screen-saver passwords, select **Start > Help and Support**.

### <span id="page-8-0"></span>**Setting passwords in Windows**

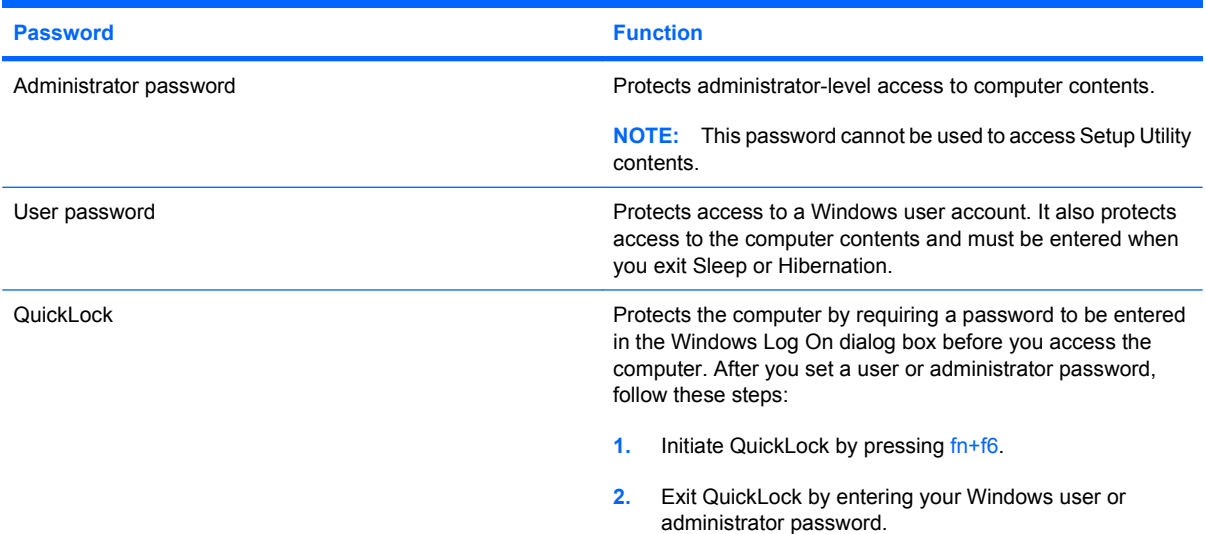

### **Setting passwords in Setup Utility**

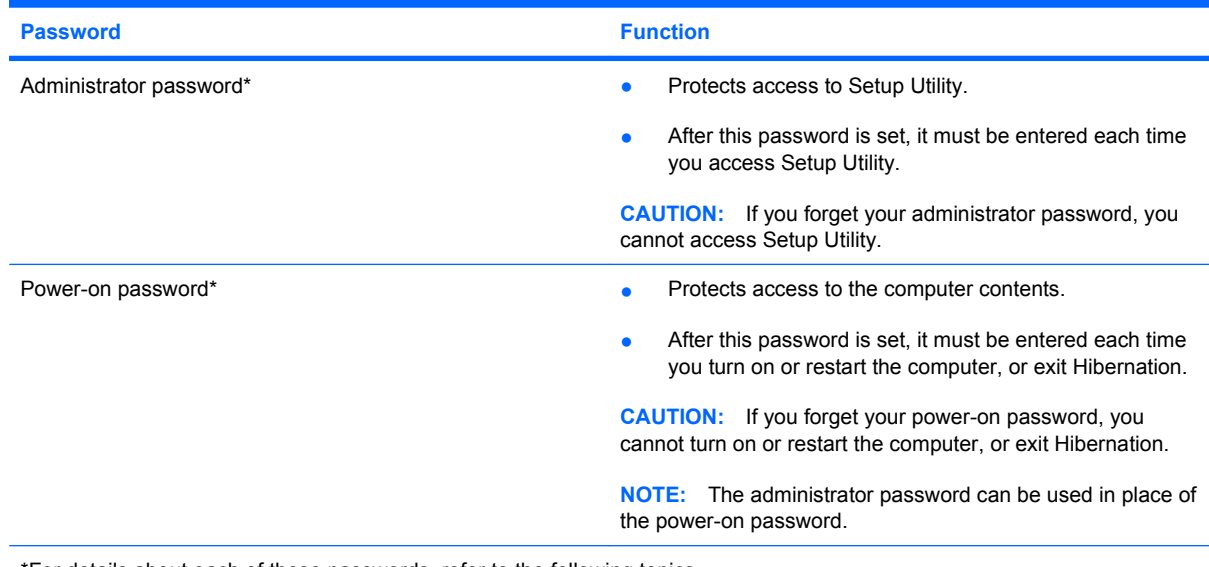

\*For details about each of these passwords, refer to the following topics.

### **Administrator password**

Your administrator password protects the configuration settings and system identification information in Setup Utility. After this password is set, you must enter it each time you access Setup Utility.

Your administrator password is not interchangeable with an administrator password set in Windows, nor is it displayed as it is set, entered, changed, or deleted. Be sure that you record your password and store it in a safe place.

If you enter the administrator password at the first password check before the "Press the ESC key for Startup Menu" message is displayed, you do not have to enter it again to access the Setup Utility.

<span id="page-9-0"></span>If you enter the power-on password at the first password check before the "Press the ESC key for Startup Menu" message is displayed, you must enter the administrator password to access the Setup Utility.

#### **Managing an administrator password**

To set, change, or delete this password, follow these steps:

**1.** Open the Setup Utility by turning on or restarting the computer. While the "Press the ESC key for Startup Menu" message is displayed in the lower-left corner of the screen, press f10.

 $-$  or  $-$ 

Open the Setup Utility by turning on or restarting the computer. While the "Press the ESC key for Startup Menu" message is displayed in the lower-left corner of the screen, press esc. When the Startup Menu is displayed, press f10.

- **2.** Use the arrow keys to select **Security > Set Administrator Password**, and then press enter.
	- To set an administrator password, type your password in the **Enter New Password** and **Confirm New Password** fields, and then press enter.
	- To change an administrator password, type your current password in the **Enter Current Password** field, type a new password in the **Enter New Password** and **Confirm New Password** fields, and then press enter.
	- To delete an administrator password, type your current password in the **Enter Password** field, and then press enter 4 times.
- **3.** To save your changes and exit the Setup Utility, use the arrow keys to select **Exit > Exit Saving Changes**.

Your changes go into effect when the computer restarts.

#### **Entering an administrator password**

At the **Enter Password** prompt, type your administrator password, and then press enter. After 3 unsuccessful attempts to enter the administrator password, you must restart the computer and try again.

#### **Power-on password**

Your power-on password prevents unauthorized use of the computer. After this password is set, it must be entered each time you turn on or restart the computer, or exit Hibernation. A power-on password is not displayed as it is set, entered, changed, or deleted.

#### <span id="page-10-0"></span>**Managing a power-on password**

To set, change, or delete this password, follow these steps:

**1.** Open the Setup Utility by turning on or restarting the computer. While the "Press the ESC key for Startup Menu" message is displayed in the lower-left corner of the screen, press f10.

 $-$  or  $-$ 

Open the Setup Utility by turning on or restarting the computer. While the "Press the ESC key for Startup Menu" message is displayed in the lower-left corner of the screen, press esc. When the Startup Menu is displayed, press f10.

- **2.** Use the arrow keys to select **Security > Set Power-On Password**, and then press enter.
	- To set a power-on password, type your password in the **Enter New Password** and **Confirm New Password** fields, and then press enter.
	- To change a power-on password, type your current password in the **Enter Current Password** field, type a new password in the **Enter New Password** and **Confirm New Password** fields, and then press enter.
	- To delete a power-on password, type your current password in the **Enter Current Password** field, and then press enter 4 times.
- **3.** To save your changes and exit the Setup Utility, use the arrow keys to select **Exit > Exit Saving Changes**.

Your changes go into effect when the computer restarts.

#### **Entering a power-on password**

At the **Enter Password** prompt, type your password, and then press enter. After 3 unsuccessful attempts to enter the password, you must restart the computer and try again.

## <span id="page-11-0"></span>**3 Using antivirus software**

When you use the computer to access e-mail, a network, or the Internet, you expose it to computer viruses. Computer viruses can disable the operating system, programs, or utilities, or cause them to function abnormally.

Antivirus software can detect most viruses, destroy them, and in most cases, repair any damage they have caused. To provide ongoing protection against newly discovered viruses, antivirus software must be kept up to date.

Norton Internet Security, an antivirus program, is preinstalled on the computer. The software includes 60 days of free updates. It is strongly recommended that you protect the computer against new viruses beyond 60 days by purchasing extended update service. Instructions for using and updating Norton Internet Security software and for purchasing extended update service are provided within the program. To view and access Norton Internet Security, select **Start > All Programs > Norton Internet Security**.

For more information about computer viruses, type viruses in the Search box in Help and Support.

## <span id="page-12-0"></span>**4 Using firewall software**

When you use the computer for e-mail, network, or Internet access, unauthorized persons may be able to gain access to the computer, your personal files, and information about you. Use the firewall software preinstalled on the computer to protect your privacy.

Firewall features include logging and reporting of network activity, and automatic monitoring of all incoming and outgoing traffic. Refer to the firewall user guide or contact your firewall manufacturer for more information.

**NOTE:** Under some circumstances a firewall can block access to Internet games, interfere with printer or file sharing on a network, or block authorized e-mail attachments. To temporarily resolve the problem, disable the firewall, perform the task that you want to perform, and then reenable the firewall. To permanently resolve the problem, reconfigure the firewall.

## <span id="page-13-0"></span>**5 Installing critical security updates**

 $\triangle$  **CAUTION:** Microsoft sends alerts regarding critical updates. To protect the computer from security breaches and computer viruses, install all critical updates from Microsoft as soon as you receive an alert.

Updates to the operating system and other software may have become available after the computer was shipped. To be sure that all available updates are installed on the computer, observe these guidelines:

- Run Windows Update as soon as possible after you set up your computer. Use the update link at **Start > All Programs > Windows Update**.
- Run Windows Update monthly thereafter.
- Obtain updates to Windows and other Microsoft® programs, as they are released, from the Microsoft Web site and through the updates link in Help and Support.

# <span id="page-14-0"></span>**6 Installing an optional security cable**

- **NOTE:** A security cable is designed to act as a deterrent, but it may not prevent the computer from being mishandled or stolen.
	- **1.** Loop the security cable around a secured object.
	- **2.** Insert the key **(1)** into the cable lock **(2)**.
	- **3.** Insert the cable lock into the security cable slot on the computer **(3)**, and then lock the cable lock with the key.

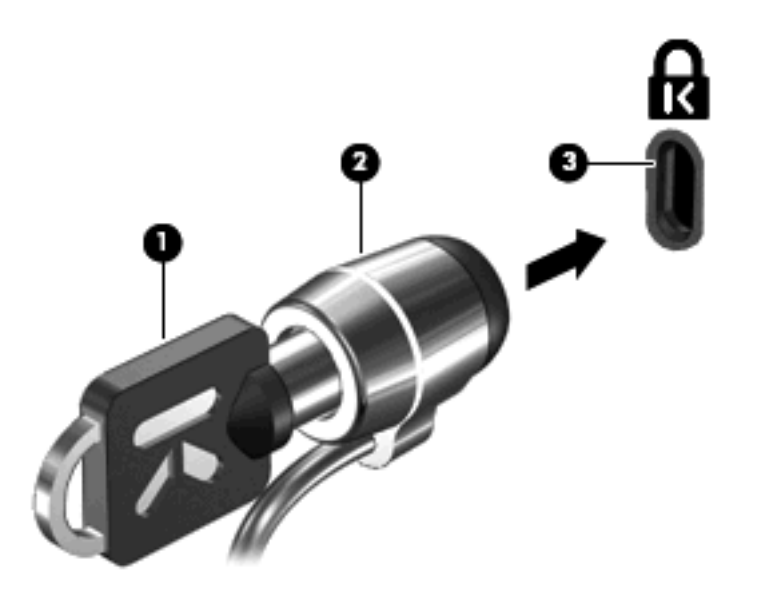

**NOTE:** The location of the security cable slot varies by computer model.

# <span id="page-15-0"></span>**7 Using the fingerprint reader (select models only)**

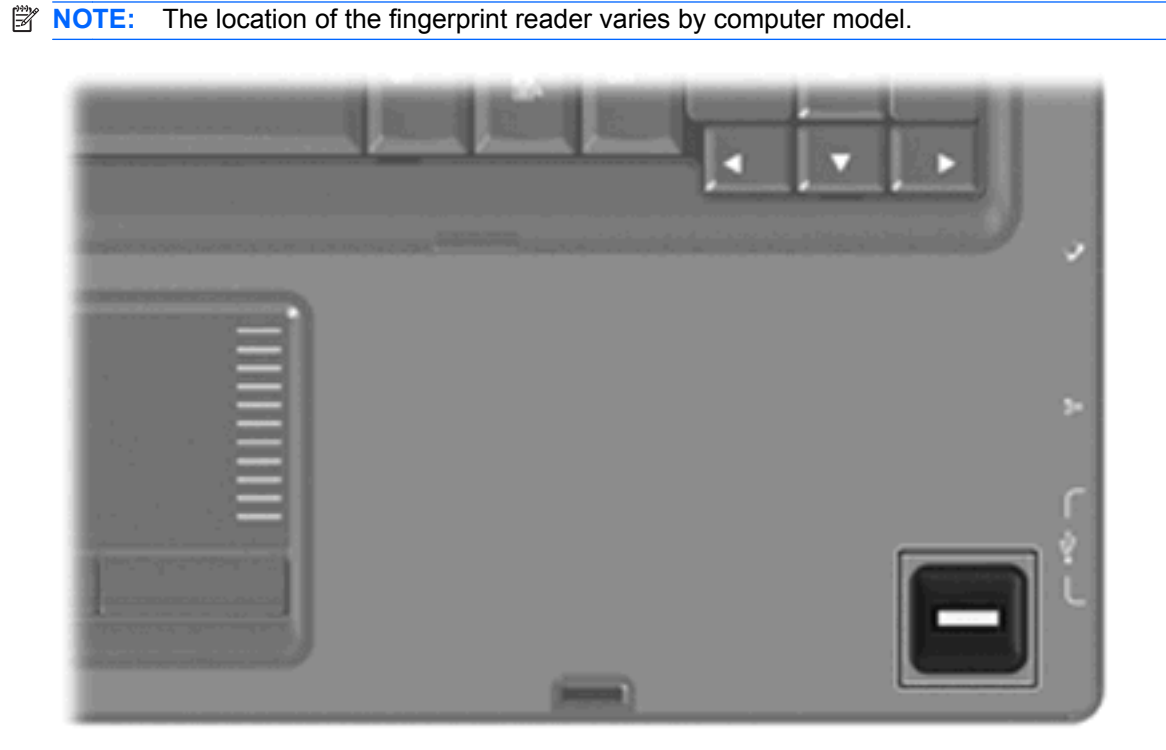

### <span id="page-16-0"></span>**Locating the fingerprint reader**

The fingerprint reader is a small metallic sensor that is located in one of the following areas of your computer:

- Near the bottom of the TouchPad
- On the right side of the keyboard
- On the upper-right side of the display
- On the left side of the display

Depending on your computer model, the fingerprint reader may be oriented horizontally or vertically. Both orientations require that you swipe your finger perpendicular to the metallic sensor.

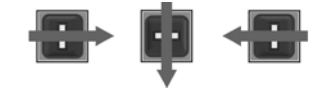

### <span id="page-17-0"></span>**Registering fingerprints**

A fingerprint reader allows you to log on to Windows using a fingerprint that you have registered using DigitalPersona Personal software, instead of using a Windows password.

To register one or more fingerprints, follow these steps:

- **1.** In Windows, click the **DigitalPersona Personal** icon in the notification area, at the far right of the taskbar.
- **2.** Read the welcome text, and then click **Next**.

The "Verify Your Identity" page opens.

- **3.** Type your Windows password, if one has been established, and then click **Next**.
- **NOTE:** If you do not have a Windows password, the "Protect Your Windows Account" page opens. You can create a Windows password at this time, or you can skip this step by clicking **Next**. However, setting a Windows password optimizes the security of your computer.

The "Fingerprint Registration Training" page opens.

**4.** View the demonstration, and then click **Next**.

The "Register a Fingerprint" page opens.

**5.** Click the finger on the screen that corresponds to the finger you want to register.

The next page opens, outlining that finger in green.

- **6.** Slowly swipe your chosen finger over the fingerprint sensor.
- **EX NOTE:** If the swipe is not completed correctly, a message explains why the swipe was unsuccessful.

**NOTE:** For best results, swipe the same finger in the same direction each time you use the fingerprint reader.

**7.** Continue swiping the same finger over the fingerprint sensor until you have completed 4 successful swipes.

When the fingerprint is registered successfully, the "Register a Fingerprint" page opens again, allowing you to register more fingerprints. Repeat steps 5 through 7 to register additional fingerprints.

**8.** When you are finished registering fingerprints, click **Next**.

If you register only one fingerprint, a message recommends that you register additional fingerprints. Click **Yes** to register more fingerprints, and then repeat steps 1 through 8 for each fingerprint registered.

 $-$  or  $-$ 

Click **No** if you do not want to register additional fingerprints. The "Registration Complete" page opens.

- **9.** Click **Finish**.
- **EX NOTE:** Each user who wants fingerprint access to the computer must repeat steps 1 through 9.

### <span id="page-18-0"></span>**Using your registered fingerprint to log on to Windows**

To log on to Windows using your fingerprint, follow these steps:

- **1.** Immediately after you have registered your fingerprints, restart Windows.
- **2.** Swipe any of your registered fingers to log on to Windows.

## <span id="page-19-0"></span>**Index**

### **A**

administrator password creating [4](#page-9-0) entering [4](#page-9-0) managing [4](#page-9-0) antivirus software [6](#page-11-0)

### **C**

cable, security [9](#page-14-0) critical updates, software [8](#page-13-0)

#### **E**

entering a power-on password [5](#page-10-0) entering an administrator password [4](#page-9-0)

### **F**

fingerprint reader [10](#page-15-0) fingerprint reader location [11](#page-16-0) firewall software [7](#page-12-0)

### **M**

managing a power-on password [5](#page-10-0) managing an administrator password [4](#page-9-0)

### **P**

passwords administrator [3](#page-8-0) power-on [4](#page-9-0) set in Setup Utility [3](#page-8-0) set in Windows [3](#page-8-0) power-on password creating [5](#page-10-0) entering [5](#page-10-0) managing [5](#page-10-0)

### **Q**

QuickLock [3](#page-8-0)

### **R**

registering fingerprints [12](#page-17-0)

### **S**

security features [1](#page-6-0) passwords [2](#page-7-0) security cable [9](#page-14-0) Setup Utility passwords set in [3](#page-8-0) Setup Utility, passwords set in [3](#page-8-0) software antivirus [6](#page-11-0) critical updates [8](#page-13-0) firewall [7](#page-12-0)

### **W**

Windows, passwords set in [3](#page-8-0)

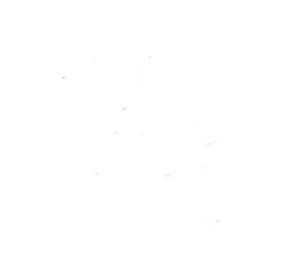